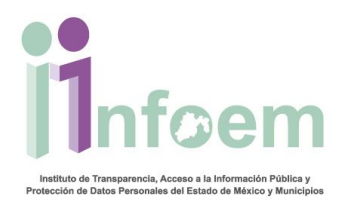

## **REGISTRO DE ACLARACIONES VÍA ELECTRÓNICA**

De conformidad con lo establecido en el artículo 159 de la Ley en materia, la Unidad de Información notificará al particular por escrito o vía electrónica, dentro del plazo de cinco días hábiles, si requiere completar, corregir o ampliar los datos de la solicitud.

En cumplimiento con lo citado anteriormente, debes estar al pendiente en tu cuenta de SAIMEX, si tienes algún mensaje de aclaración, el cual es muy sencillo de observar.

Para empezar debes ingresar al SAIMEX con tu usuario y contraseña

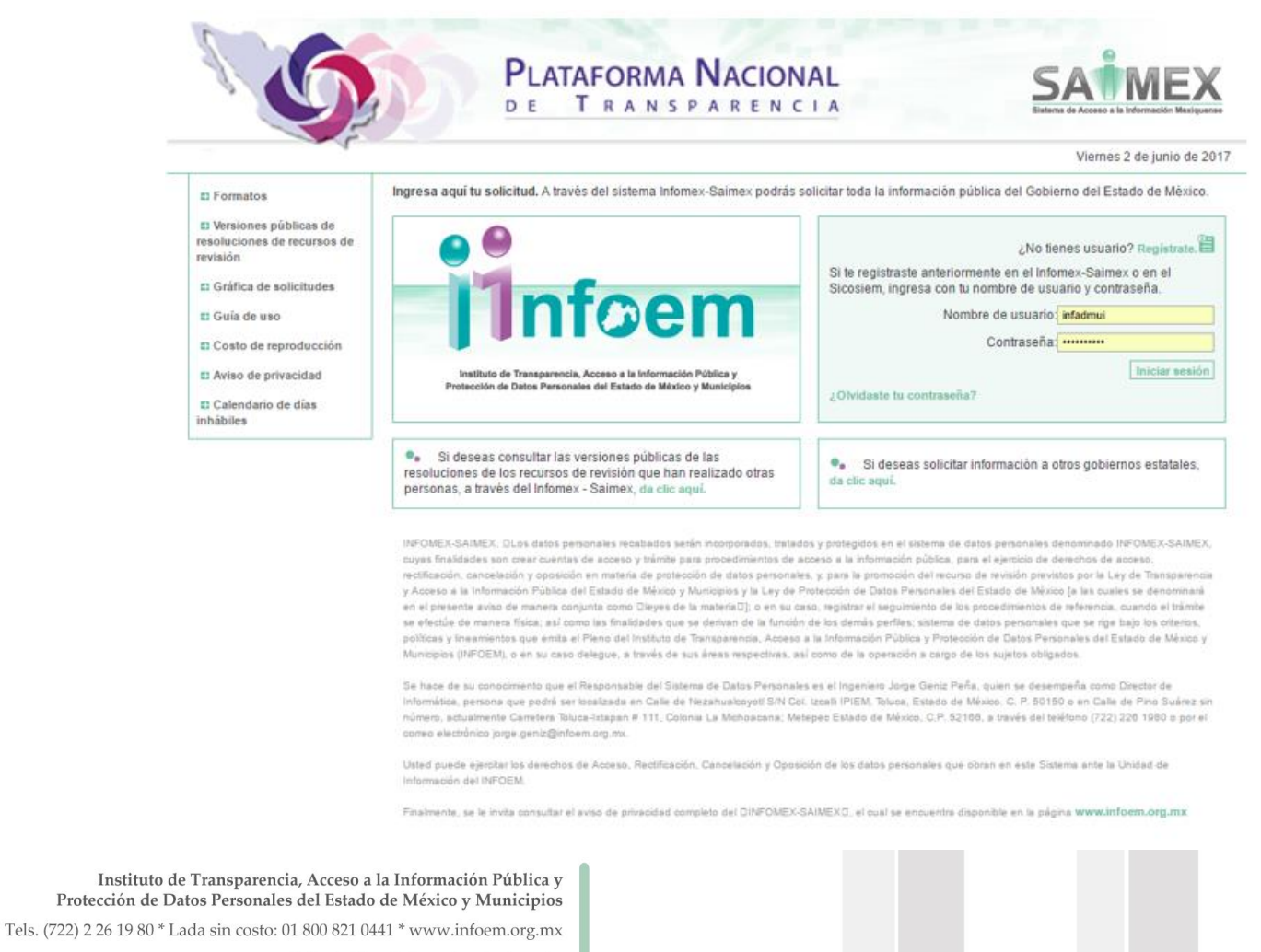

Calle de Pino Suárez s/n actualmente Carretera Toluca - Ixtapan No. 111, Col. La Michoacana, C.P. 52166 Metepec, Estado de México

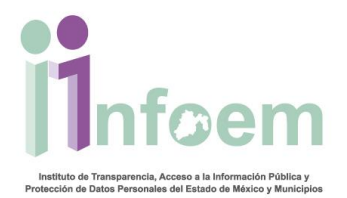

Una vez que ingresaste al sistema, visualizarás la pantalla con el menú principal, si tiene aclaraciones pendientes estas aparecerán del lado derecho del menú principal como aparece a continuación.

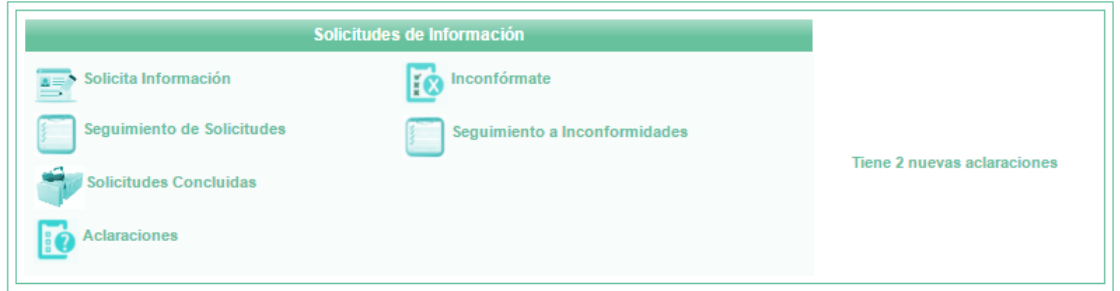

Como se muestra en la imagen anterior, aparece siempre una leyenda **"Tiene nuevas aclaraciones"**, para dar contestación a estos debes dar clic sobre:

Tiene 2 nuevas aclaraciones  $\bigcirc$ **C**<br>Aclaraciones

Cualquiera de las dos opciones te llevará a la siguiente pantalla:

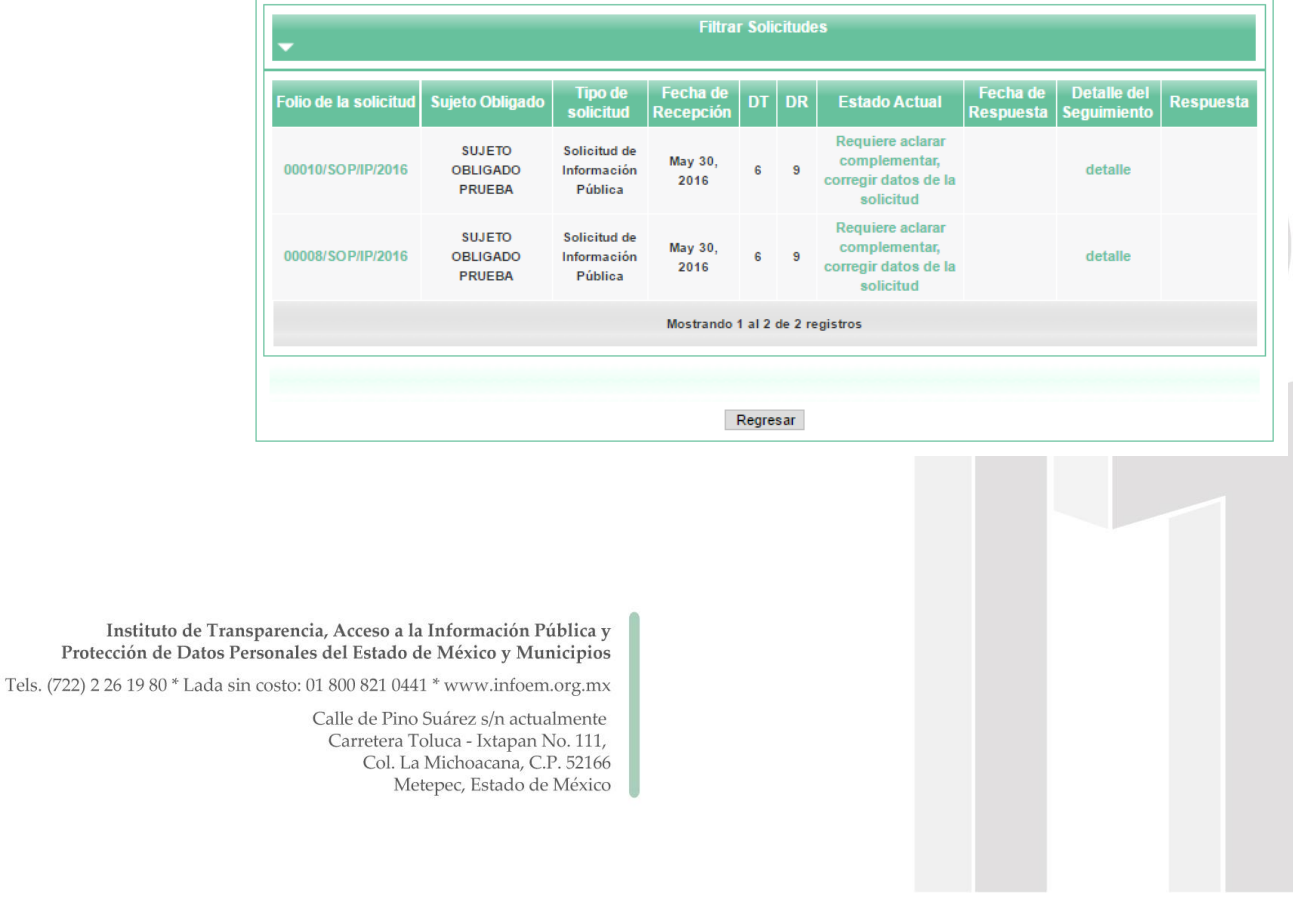

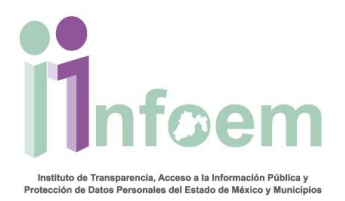

00010/SOP/IP/2016 Este enlace nos mostrará un acuse de la solicitud.

mplementar<mark>,</mark><br>egir datos de la

Al dar clic en estado actual veremos una lista de los cambios de estado de nuestra solicitud.

detalle Al dar clic en detalle el sistema nos mostrará el acuse de la aclaración que contiene el folio de la solicitud con la fecha de aclaración, el motivo por el cual se solicita dicha aclaración entre otros datos; y lo más importante, en la parte inferior de dicho acuse el botón para Capturar la Aclaración tal y como se muestra a continuación.

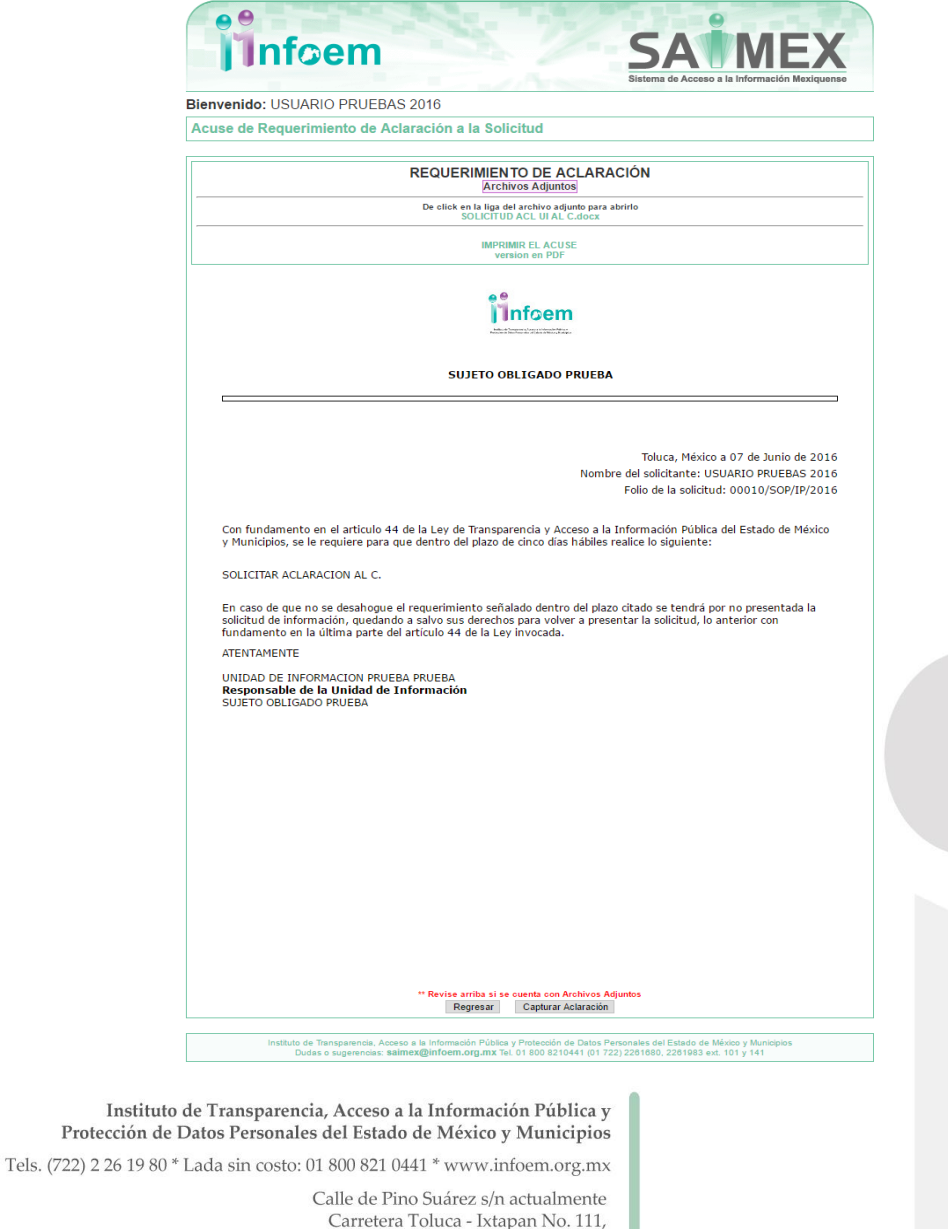

Col. La Michoacana, C.P. 52166 Metepec, Estado de México

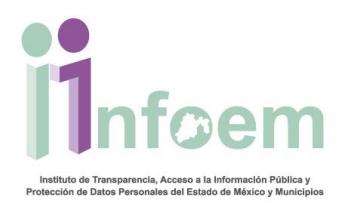

Al hacer clic sobre la opción de Capturar Aclaración se mostrará la siguiente pantalla:

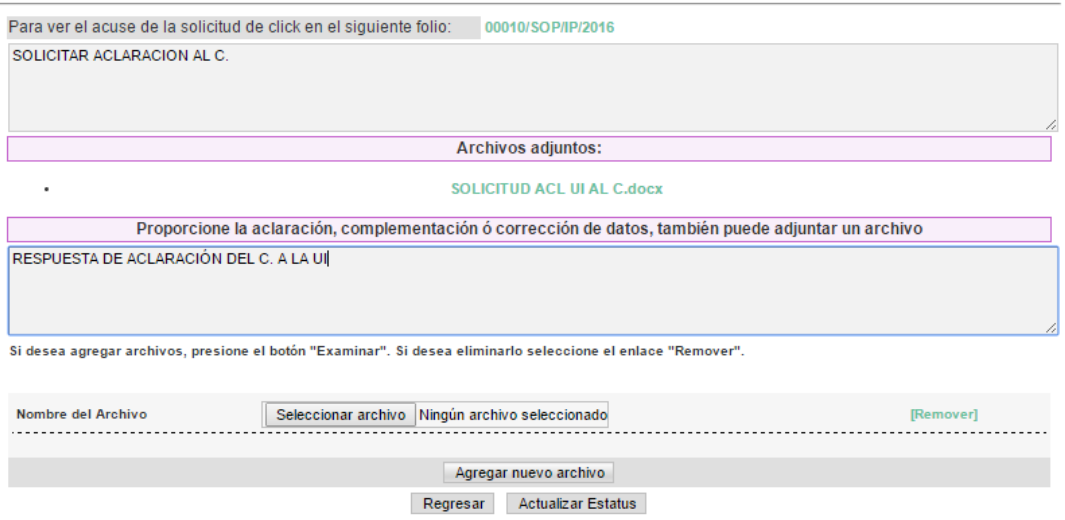

Donde aparecen datos generales de la solicitud como:

- Folio de solicitud
- Texto de los motivos de aclaración por los que se pide aclaración al ciudadano y/o archivo adjunto
- El campo de texto para capturar el texto donde se aclara lo que se está pidiendo en la solicitud de información (el campo donde en el actual ejemplo se ha escrito **RESPUESTA DE ACLARACIÓN DEL C. A LA UI**
- Y por último la opción para agregar archivos adjuntos que faciliten al Servidor Púbico la petición de información que se hace

Ahora hacemos clic en **Actualizar Estatus** y habremos completado la petición de aclaración con lo que se nos mostrará una ventana con el acuse de dicha aclaración

Instituto de Transparencia, Acceso a la Información Pública y Protección de Datos Personales del Estado de México y Municipios

Tels. (722) 2 26 19 80 \* Lada sin costo: 01 800 821 0441 \* www.infoem.org.mx

Calle de Pino Suárez s/n actualmente Carretera Toluca - Ixtapan No. 111, Col. La Michoacana, C.P. 52166 Metepec, Estado de México

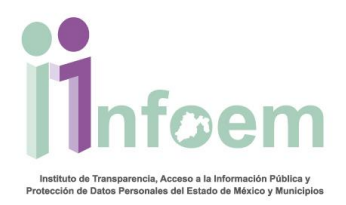

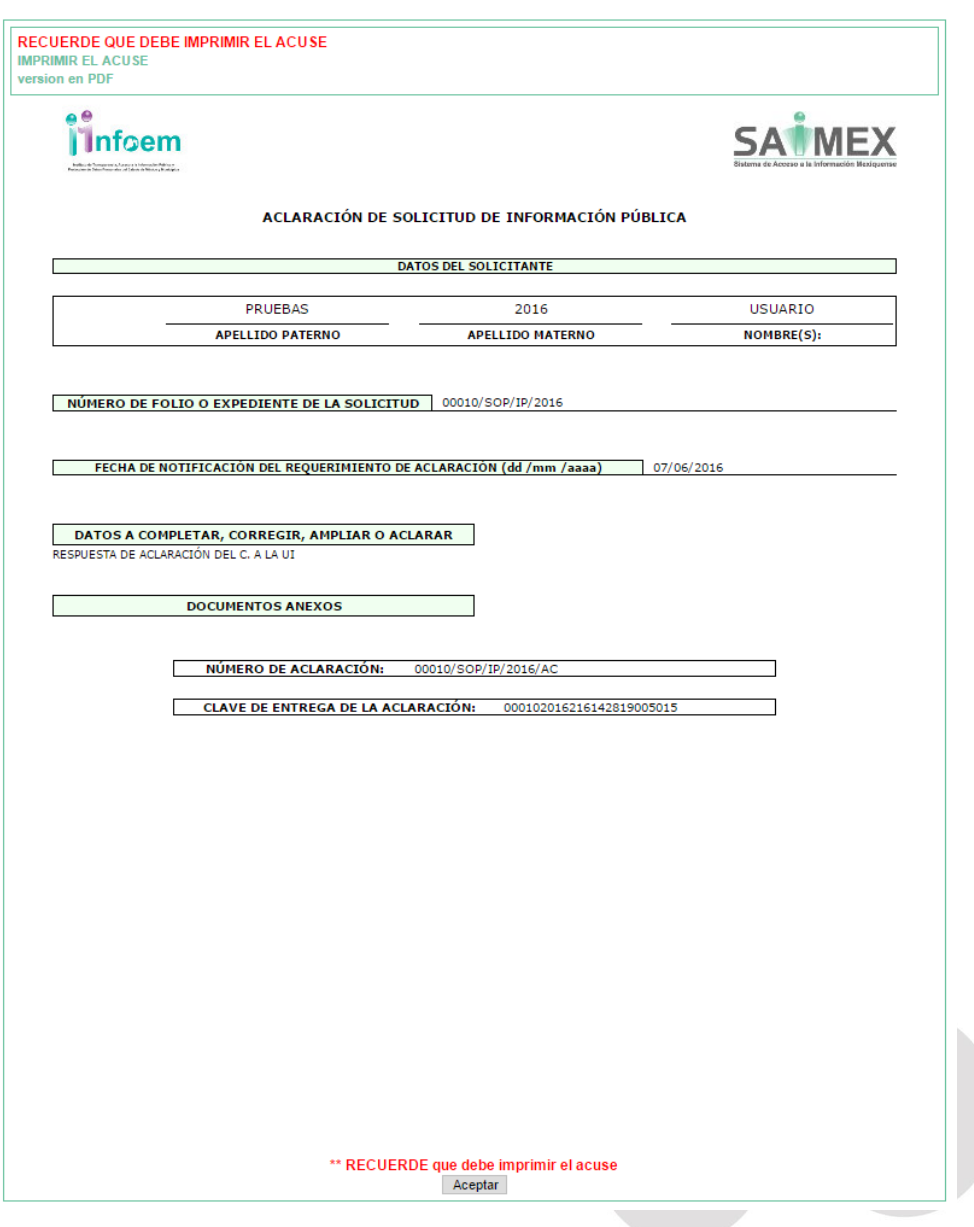

En el acuse mostrado en la imagen superior se muestra el número de aclaración NÚMERO DE ACLARACIÓN: 00010/SOP/IP/2016/AC

Una vez que visualizas tu acuse de aclaración das clic en aceptar con lo que das por concluida tu aclaración.

Instituto de Transparencia, Acceso a la Información Pública y Protección de Datos Personales del Estado de México y Municipios Tels. (722) 2 26 19 80 \* Lada sin costo: 01 800 821 0441 \* www.infoem.org.mx

> Calle de Pino Suárez s/n actualmente Carretera Toluca - Ixtapan No. 111, Col. La Michoacana, C.P. 52166 Metepec, Estado de México